oregonmetro.gov

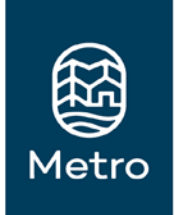

# Regional Travel Options 2019-2022 Grants

Reporting and Invoicing Guide

UPDATED 07/01/2019

#### **Public service**

*We are here to serve the public with the highest level of integrity.*

**Excellence** *We aspire to achieve exceptional results*

## **Teamwork**

*We engage others in ways that foster respect and trust.*

#### **Respect**

*We encourage and appreciate diversity in people and ideas.*

#### **Innovation**

*We take pride in coming up with innovative solutions.*

## **Sustainability**

*We are leaders in demonstrating resource use and protection.*

# Metro's values and purpose

We inspire, engage, teach and invite people to preserve and enhance the quality of life and the environment for current and future generations.

If you picnic at Blue Lake or take your kids to the Oregon Zoo, enjoy symphonies at the Schnitz or auto shows at the convention center, put out your trash or drive your car – we've already crossed paths.

## **So, hello. We are Metro – nice to meet you.**

In a metropolitan area as big as Portland, we can do many things better together. Join us to help the region prepare for a happy, healthy future.

## **Stay in touch with news, stories and things to do.**

oregonmetro.gov/news

## **Follow oregonmetro**

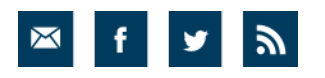

## **Metro Council President** Lynn Peterson

## **Metro Councilors**

Shirley Craddick, District 1 Christine Lewis, District 2 Craig Dirksen, District 3 Juan Carlos Gonzalez, District 4 Sam Chase, District 5 Bob Stacey, District 6

## **Auditor**

Brian Evans

600 NE Grand Ave. Portland, OR 97232-2736 503-797-1700

# **TABLE OF CONTENTS**

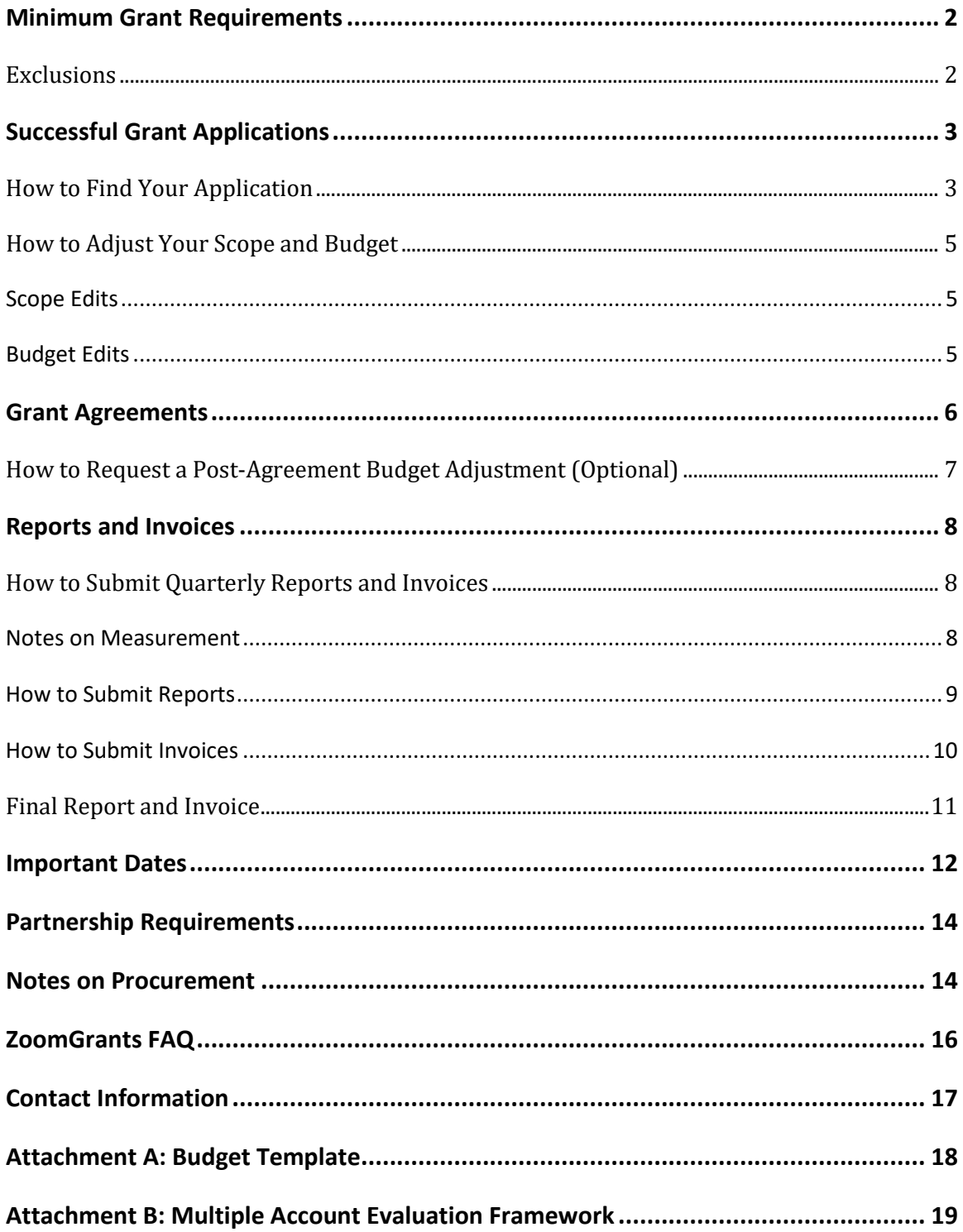

# **REGIONAL TRAVEL OPTIONS GRANTEE INSTRUCTIONS**

The purpose of this guide is to assist 2019-2022 grantees with grant requirements. It will be updated as needed.

## <span id="page-4-0"></span>**MINIMUM GRANT REQUIREMENTS**

An estimated total of \$6.6 million in Federal Transit Administration (FTA) funding is available from the Regional Travel Options (RTO) program to support projects carried out by regional partners from July 2019 through June 2022. Because funding comes from federal sources, there are specific requirements that applicants must meet to be reimbursed for awarded funds. Additional requirements for grant categories are described in the [RTO Grant Application](https://www.oregonmetro.gov/tools-partners/grants-and-resources/travel-options-grants)  [Handbook.](https://www.oregonmetro.gov/tools-partners/grants-and-resources/travel-options-grants)

During the grant cycle, grantees must:

- Deliver projects or programs within the agreed-upon scope, timeline, and budget
- Provide a minimum match of 10.27% of the total project amount (No match is required for Marketing or Sponsorships)
	- Cash match (non-federal/non-Metro) or in-kind local match (donated product or volunteer time) is required. Funds from other Metro grants or federal sources cannot be applied towards the minimum match requirement. RTO covers the match for Sponsorships and Marketing grants only.
- Submit progress reports each quarter using consistent reporting methods and a separate final report that summarizes the grant activity, results, and lessons learned

## <span id="page-4-1"></span>**Exclusions**

As a friendly reminder, RTO grant funds may not be used for any of the items below. This list is NOT comprehensive.

- Projects or programs held outside the Metro boundary
- Materials or costs not tied to the proposed project or program
- Costs incurred in preparing this or other grant applications
- General organizational support, annual appeals, or fundraisers
- Direct grants or loans that primarily benefit specific individuals or businesses
- Meals, alcohol, or coffee meetings (snacks may be allowable, contact your grant manager before making a purchase)
- Fines, such as a parking ticket
- The purchase of bicycles, scooters, etc. for either use in a shared system, or as prizes/awards *(the single exception to this is the purchase of bicycles for use as training tools for SRTS programs, contact your grant manager before a purchase is made)*

Any attempt to directly influence legislation or public policy, participate or intervene in any political campaign on behalf of or in opposition to any candidate for public office, induce or encourage violations of law or public policy or improper private benefit to occur

Activities or events held on property whose owner discriminates against individuals or groups because of race, color creed, national origin, sex, age or disability, in violation of Title VI of the Civil Rights Act, as amended; 42 U.S.C. Section 2000d; Section 303 of the Age Discrimination Act of 1975, as amended; 42 U.S.C. Section 6102; Section 202 of the Americans With Disabilities Act of 1990; 42 U.S.C. Section 12132

# <span id="page-5-0"></span>**SUCCESSFUL GRANT APPLICATIONS**

Your grant application has been selected for award – congratulations!

Grantees will update and maintain the original grant application in ZoomGrants throughout the grant cycle. RTO recommends reviewing th[e Applicant FAQ page,](http://help.zoomgrants.com/index.php/faq/) and the [How-To Guide for](http://zoomgrants.com/welcome/applicantslideshow.pdf)  [Applicants](http://zoomgrants.com/welcome/applicantslideshow.pdf) slides to get an overview of ZoomGrants. Grantees should be thoughtful about the setup of thei[r application owners, additional contacts, and collaborators.](http://help.zoomgrants.com/index.php/zgu/app-owners-collaborators-addl-contacts/) Grantees are required to be diligent about maintaining the ZoomGrants grant application and account throughout the grant cycle and submitting quarterly reports and invoices on time. Many grant funding agencies use ZoomGrants, and applicants can use their accounts to apply for grants from any agency. Therefore, Metro staff cannot reset passwords or update accounts on behalf of an organization or individual.

Follow the process below to submit a final budget and scope of work if requested to do so by your grant manager.

## <span id="page-5-1"></span>**How to Find Your Application**

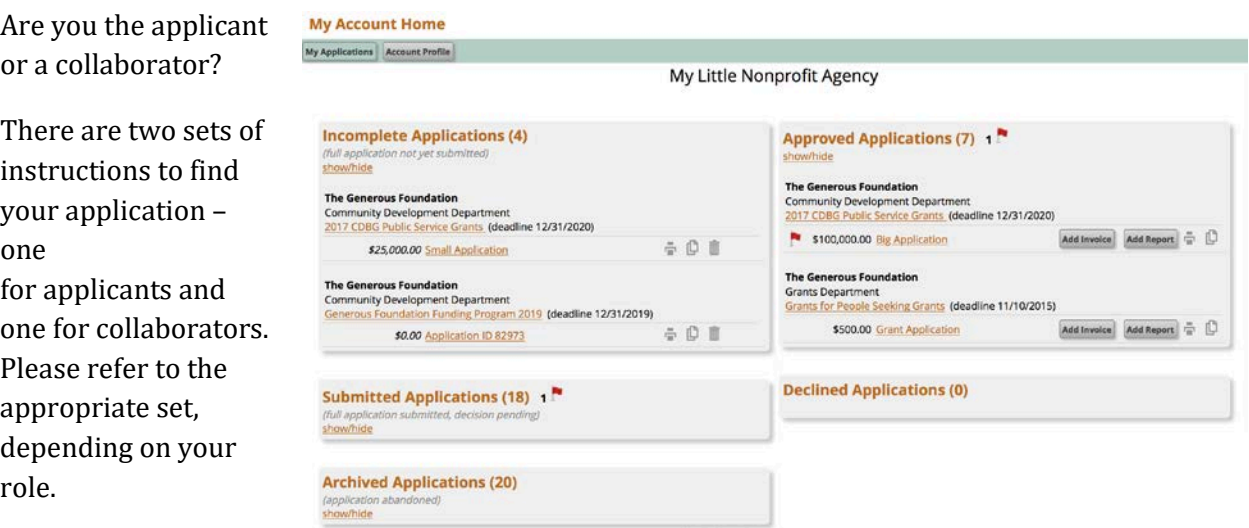

Applicants: The first

step is to find your application. Log into your account on the ZoomGrants homepage at [zoomgrants.com/login.](https://www.zoomgrants.com/login) When you log in, and you are an application owner, you will always start at your My Account Home page. This page features multiple sections – Incomplete, Submitted, Approved, Declined, and Archived. In the Approved section, click the application title link to open the application.

Collaborators: If you do not own any of your applications and you do not land on the My Account Home page when you log in, you are a collaborator and therefore will only be able to access applications if the application owner expressly gives you access to the application.

Log into your account, then click the "View Application" button to open the application, as usual. To submit a report or invoice as a collaborator, if you can see a report or invoice tab, click into it.

If you are still not finding the application, you should consider if the application may be in someone else's account. Each user's account is accessible via one set of login credentials, so it could be that the application you are looking for is in one of your colleague's accounts. Talk with your colleagues to find out who originally applied. They can add you as a collaborator, or you can request that the application ownership be [transferred to you.](http://help.zoomgrants.com/index.php/zgu/transferring-applications-to-another-account/#moving-apps-into-an-applicant-account) 

Collaborators are invited by the application owner to work on other's applications. Any email address can be used to invite someone to be a collaborator on an application, including those email addresses used applicants, admins, and reviewers who already have their own ZoomGrants accounts.

Collaborators

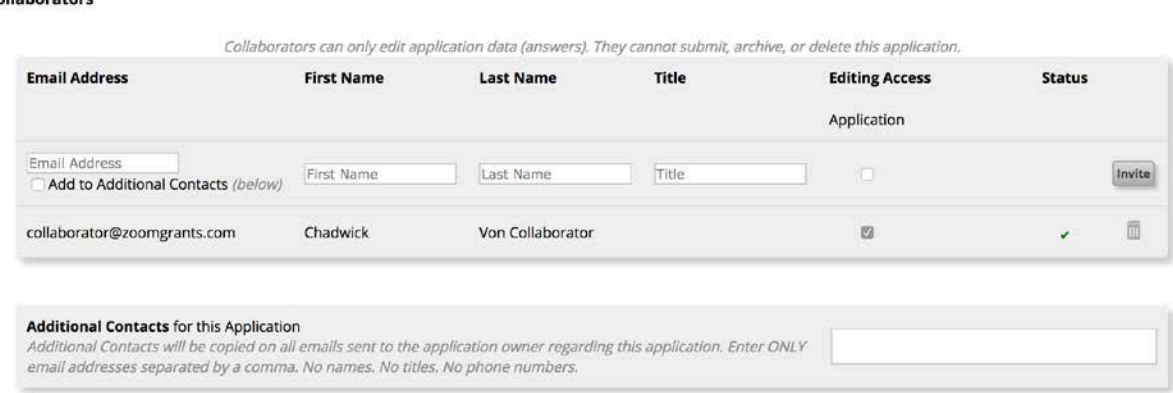

If the person invited does not already have an account, ZoomGrants will create a collaborator account for them automatically. Existing applicants will have access to their applications and their collaborator applications just by logging in as usual. Applicants are in complete control over who has access to their applications. They can invite collaborators and revoke or [update their access](http://help.zoomgrants.com/index.php/zgu/invite-collaborators/#updateaccess)  [permissions](http://help.zoomgrants.com/index.php/zgu/invite-collaborators/#updateaccess) in any of their applications. You can read more about collaborators [here.](http://help.zoomgrants.com/index.php/zgu/collaborators-and-additional-contacts/)

## **Please keep the list of collaborators and additional contacts updated so that RTO may maintain communication with your team, especially in the event of staff transitions.**

If you do not see the application in the Approved section, click the Contact Admin tab to request that they mark the application as notified.

If you are not able to make edits to the application, click the Contact Admin tab to request that they open the application for editing.

## <span id="page-7-0"></span>**How to Adjust Your Scope and Budget**

RTO staff will have sent comments or met with program staff to discuss necessary changes to the scope and budget. Follow the directions below when you are ready to make final edits to your scope and budget.

## <span id="page-7-1"></span>**Scope Edits**

Edit the table in the Scope of Work tab. A sample scope of work is available in the Additional Documents tab in ZoomGrants.

- Group tasks by topic area, and create subtasks (1a, 1b, 1c, etc) if needed to create a task timeline
	- No more than ten tasks can be entered
	- One task should be or include measurement and evaluation
	- The Task Description box should also include the title of the Task, such as "Task 6: Reporting & Evaluation"
- Attach an updated copy of your scope in the Additional Documents tab. Please **do not delete the original scope document** from ZoomGrants

## <span id="page-7-2"></span>**Budget Edits**

Edit the table in the Budget tab. RTO encourages getting help with the budget and calculating match by contacting your finance or accounting department staff.

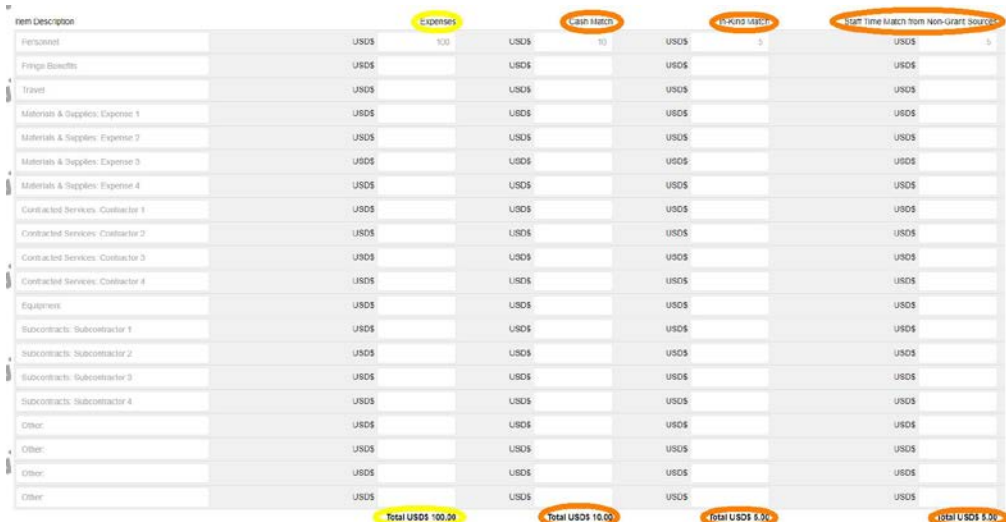

• Change the Item

Descriptions

as needed. "Materials & Supplies: Expense 1" can be changed to something such as "Materials & Supplies: Printed Brochures"

• The Expenses total (circled in **yellow**) should now add to equal your award amount **minus the required match**

- The three Match totals (circled in orange) should **add to equal the total match** that will be applied to the project or program and must be a minimum 10.27% of the total project or program costs (not 10.27% of the award amount)
- The Expenses total plus the Match totals (all four columns) should add to equal the total project or program costs and should match the amount assigned in ZoomGrants
- Double check the expenses and match calculations of the budget table using the Federal Match Calculator below or also found above the application tabs in the Library section of ZoomGrants
- Attach an updated copy of your budget using the template in the Additional Documents tab. Please **do not delete the original budget document** from ZoomGrants

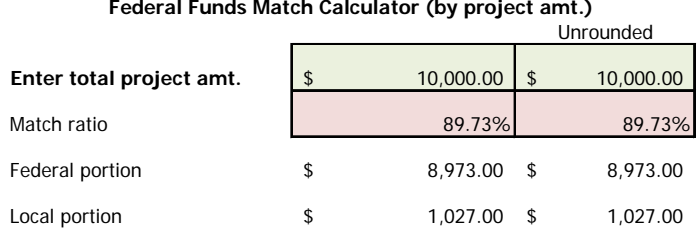

#### **Federal Funds Match Calculator (by federal amt.)**

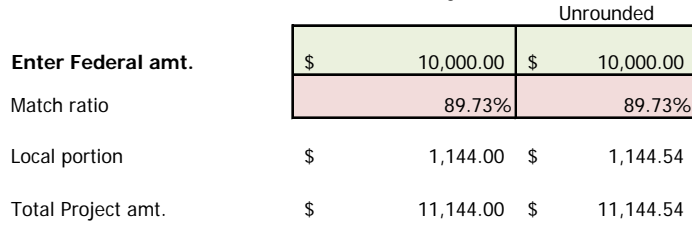

Enter amount in green box

 $\star$  Marketing applicants will update the scope and budget once the contracting process with the consultant is complete.

Check to make sure the following are uploaded to your application:

- Organization's written Procurement Policy (Required for Core Partners, Emerging Partners, Infrastructure/Innovation grants, and Safe Routes to School grants)
- Indirect Cost Rate Agreement (if applicable)
- Most recent Audited Financial Statements (if applicable)
- Most recent Single (A-133) Audit (if applicable)

## <span id="page-8-0"></span>**GRANT AGREEMENTS**

Grantees will enter into a Grant Agreement with Metro that specifies legal and contractual obligations. Once all parties sign the Grant Agreement, funds become available for reimbursement. Marketing grantees enter into a partnership agreement with different obligations than grantees who are reimbursed by RTO.

Once a draft Grant Agreement has been sent to you from Metro staff, please review promptly and return a signed copy via email. Metro staff will upload a copy of the executed Grant Agreement into the Additional Documents tab of your ZoomGrants application.

Any changes to the scope of work or budget may alter the Grant Agreement and require a formal grant amendment. Grantees should let their grant manager know as soon as possible if they anticipate any changes to the project scope, budget, or timeline.

Metro RTO Grant managers must approve any amendments to the grant scope or budget. If you need to initiate a scope or budget adjustment, please contact your grant manager as soon as possible. Scope and budget then need to be adjusted in ZoomGrants and sent around to the appropriate parties for signature. Amendments will be uploaded into the ZoomGrants additional Documents tab after execution.

Grants selected in the 2019-2022 cycle cannot be amended to extend beyond  $6/30/2022$ .

## <span id="page-9-0"></span>**How to Request a Post-Agreement Budget Adjustment (Optional)**

To make adjustments to the budget or scope after the Grant Agreement has been executed, contact your grant manager as soon as possible. If approved, follow the procedure under "Scope Edits" in this document to make edits to your scope of work. To update the budget, follow the procedures below. Do not complete the following until given approval by your grant manager.

- Click into the Invoice tab. Scroll to the bottom and click the "Add a New Budget Adjustment Request" Button. Enter your requested **changes** for each line item. The system will calculate the desired new balance automatically.
- To **reduce** the current budget number, enter a negative number the amount by which you would like that line item to decrease
- To **increase** the current budget number, enter a positive number the amount by which you would like that line item to increase
- Click the Submit button near the top of the adjustment request. Successful submissions will replace the 'Submit' button with the timestamp (in Pacific time) of when it was submitted.

The scope can be updated at the same time in the Scope of work tab, if necessary. If you cannot make edits to the scope of work, click the Contact Admin button to request the application be reopened for editing.

# <span id="page-10-0"></span>**REPORTS AND INVOICES**

Reporting and Invoicing via ZoomGrants is required for RTO grantees. Grantees will fill out the online report and invoice in ZoomGrants and attach relevant activity documents supporting the submission every quarter of their Grant Agreement. ZoomGrants will send auto-reminders to all grantees 14 days before reports and invoices are due. RTO staff also recommends putting recurring reminders in your calendar. Generally, the report and invoice schedule is every **October 15, January 15, April 15,** and **July 15**, while the grant is active. See the Important Dates calendar for more information.

- Invoices for **Marketing** grants are not required. RTO Finance staff will update the application to reflect payments made to the consultant for the project. Marketing grantees are still required to submit quarterly reports, and the grantee should coordinate with the consultant to submit accurate updates on the project.
- **Sponsorships** are only required to submit one invoice and one report after the sponsorship activity is complete and within the fiscal year of the award. If the report and invoice are not submitted, the organization may not be eligible for future sponsorships.

## <span id="page-10-1"></span>**How to Submit Quarterly Reports and Invoices**

If you do not see the Invoice and Report tabs in the application, click the Contact Admin tab in the application to contact them to request that they mark the application as notified. If you are not **able to edit any of the fields in the report or to create or open an invoice, the application owner has not yet given you access to those sections**. Contact th[e application](http://help.zoomgrants.com/index.php/zgu/invite-collaborators/#updateaccess)  owner and request that they [update your access permissions](http://help.zoomgrants.com/index.php/zgu/invite-collaborators/#updateaccess) to include the reports and invoices. RTO staff and ZoomGrants support staff cannot update your access.

## <span id="page-10-2"></span>**Notes on Measurement**

Applicants should have a plan for measurement at the outset of the program and collect relevant data and evidence of activity throughout the grant cycle, while also taking into consideration staff capacity and skills. Organizations should select measurement indicators from the Multiple Account Evaluation (MAE) Framework (Attachment B) that are the best fit for the program and **not attempt to include all measures, or measures that the organization's staff cannot realistically complete** or that are not relevant to the project or programs goals. The MAE is a menu of options rather than a strict list of required reporting.

 **Grantees are welcome to select qualitative or quantitative measures from the MAE that are the best fit for their project or program**. If grantees need assistance in choosing what to measure for reporting or any other assistance on reporting, contact Kale Mattias to schedule a help session.

All data collected is used not only for federal compliance, but also to promote RTO partners, produce reports that highlight grantee programs, and reinforce the effectiveness of providing travel options programs in the region. Descriptions of previously funded programs and their results can be found in the [RTO 2013-2016 Evaluation reports](https://www.oregonmetro.gov/travel-options-research) and [on the RTO Grants page.](http://www.oregonmetro.gov/tools-partners/grants-and-resources/travel-options-grants/2015-2017-travel-options-grantees)

## <span id="page-11-0"></span>**How to Submit Reports**

The RTO report is built to accommodate all RTO grants. Some grant categories may not answer all questions. Grantees will fill out the online report in ZoomGrants and attach relevant activity documents supporting the report every quarter of their grant agreement. Do not leave any fields blank or enter TBD, questions marks, etc. Reports with this data will be returned for completion, and invoices will be held until a complete report is submitted. Even if grantees have no RTO grant activity that occurred in a quarter, they are still required to submit a report explaining such details.

Report content should relate to the scope of work, explain all activity that occurred during the quarter, and reflect the invoice submitted for reimbursement.

- Click into the Report tab, and then the individual report tabs. Select your grant category for Question 1 to filter the required questions for your category. Some filtered questions may not apply to your specific project or program. Read the questions carefully. Report on activity and data that occurred during the reporting period only. Enter N/A if the question does not apply to the project or program. If you are unsure of how to complete a report or what to include, click the Ask a Report Question button above the instruction box to request additional help from RTO staff.
	- For task questions, complete the explanation of the activity related to the scope of work and report any relevant **qualitative data**. Task questions should provide enough detail to explain the who, what, where, when, and why of the activity. If there is no associated Task number for the scope, type "N/A"
	- **Quantitative data** questions should be calculated consistently every quarter. Explain the source of these numbers following each data question
	- Upload any supporting documents to the appropriate sections at the bottom of the page. For example, upload supporting documents related to Task 2 to the "Task 2 Supporting Documents" section at the bottom of the report
		- **Safe Routes to School** grantees will also complete and upload the SRTS Participant Tracking Sheet each quarter. Each grantee has been provided with a template Tracking Sheet, customized for your program, which can be found in the "Additional Documents" tab under the Administrative Documents header. For questions on how to complete this sheet, contact Noel Mickelberry
- Click the Submit button near the top of the report. Successful submissions will replace the 'Submit' button with the timestamp (in Pacific time) of when it was submitted
- The system will check to make sure that all of the displayed questions are answered and any required documents are uploaded. Anything missing will be listed in red. Complete the missing

fields, then refresh the page using the Refresh Page button near the upper right corner of the application, and try the submit again

Video Tutorials: [How to Submit Reports](https://youtu.be/JP6IkJ-YsJ8)

## <span id="page-12-0"></span>**How to Submit Invoices**

Grantees will fill out the online invoice in ZoomGrants and attach relevant financial documents supporting the invoice. Even if grantees have no eligible expenses for reimbursement in a quarter, they are **still required to submit an invoice in ZoomGrants for \$0.00**.

Due to federal funding requirements, there is no advance payment of grant funds, including Sponsorships. Grantees will be reimbursed for grant eligible expenses 30 days after submitting a complete and allowable invoice. All costs requested for reimbursement must be allocable, allowable, reasonable, and in line with the scope of work to be reimbursed. Invoice supporting documentation must provide sufficient detail for an external auditor, who has no prior knowledge of your program and organization, to determine that the costs are allocable, allowable, and reasonable. Funds for payment may be held for missing or incomplete reporting or reduced for disallowable expenses.

- Click the "Create an Invoice" button to create a new invoice OR click the invoice title link to open up an existing invoice
- Fill in the fields of the invoice
	- **The "Requested Amount" box should be the amount you are seeking to have reimbursed** and not include match. Match should still be accounted for in the invoice cover sheet and will be applied and tracked by RTO Finance staff in the ZoomGrants Invoice section under "Payments"
	- You may skip the "Payment Instructions" box unless directed otherwise
	- If **not requesting any reimbursement for this period, you still must complete an invoice**. Enter \$0.00 for the Requested Amount, answer the invoice questions, enter \$0.00 in the Invoice template sheet, upload, and submit.
- Upload requested documents
	- Complete and upload the required Invoice Cover Sheet using the template provided. For assistance, contact Mary Anderson
	- Upload supporting documentation, which should include:
		- o Accounting software reports detailing all project expenditures
		- o Itemized receipts for all material and services purchases
		- o Selection process and contract for purchases over \$10,000
- Click the Submit button near the top of the invoice. Successful submissions will replace the 'Submit' button with the timestamp (in Pacific time) of when it was submitted.
- $\star$  Trouble spots with invoices can often relate to the exclusions listed on page 4 or expenses that are unrelated to the scope of work. The following is NOT a comprehensive list but can help avoid pitfalls to keep invoice payments on time:
	- **Insufficient Documentation, such as missing receipts**
	- **Documentation of task work, expenses or reporting falls outside of the period of the** invoice
	- **Procurement did not follow policies**
	- **Expenses not tied to a task**
	- Expenses (including labor) that appear to be charged to more than one task
	- **Expenses that are not exclusively to do the work of the grant, such as indirect costs**

## **Indirect Costs**

Federal Supercircular 2 CFR 200 contains guidance that allows recipients of federal funds through a prime recipient such as Metro, to recuperate indirect costs. As a result, contingent upon approval by Metro, subrecipients may:

- elect not to recuperate indirect costs,
- elect to use a flat 10% de minimis rate as noted within 2 CFR 200.414, or
- request to negotiate an indirect cost rate with Metro

If the organization chooses to negotiate an indirect cost rate, see the Indirect Cost Negotiation Reference Guide in the ZoomGrants Library and contact your grant manager and Mary Anderson.

Video Tutorials: [How to Submit Invoices](https://youtu.be/GjxSnU4QhdQ)

## <span id="page-13-0"></span>**Final Report and Invoice**

Grantees are also required to submit a final report summarizing the entire grant activity upon grant expiry. Final invoices or funds may be held for payment until a final report is submitted.

Follow the instructions for regular quarterly reporting and invoicing, but upload the final report to the "Final Report and Supporting Documents" section of your last quarterly report.

Final reports do not have a template or strict format guidelines. Grantees may be as creative as they like. The final report should summarize all grant activity, report results of the project or program, and discuss any lessons learned. Final reports can use photos, video, charts, graphs, and anything else that helps demonstrate the results of the grant activity.

Refer to the Important Dates table for deadlines on reports and invoicing. If your grant may require a deadline adjustment, contact your grant manager as soon as possible.

# **IMPORTANT DATES**

Reporting, invoicing and check-in deadlines are listed in the table below, unless the grant agreement extends beyond the standard deadline. To request a deadline adjustment, contact Kale Mattias.

<span id="page-14-0"></span>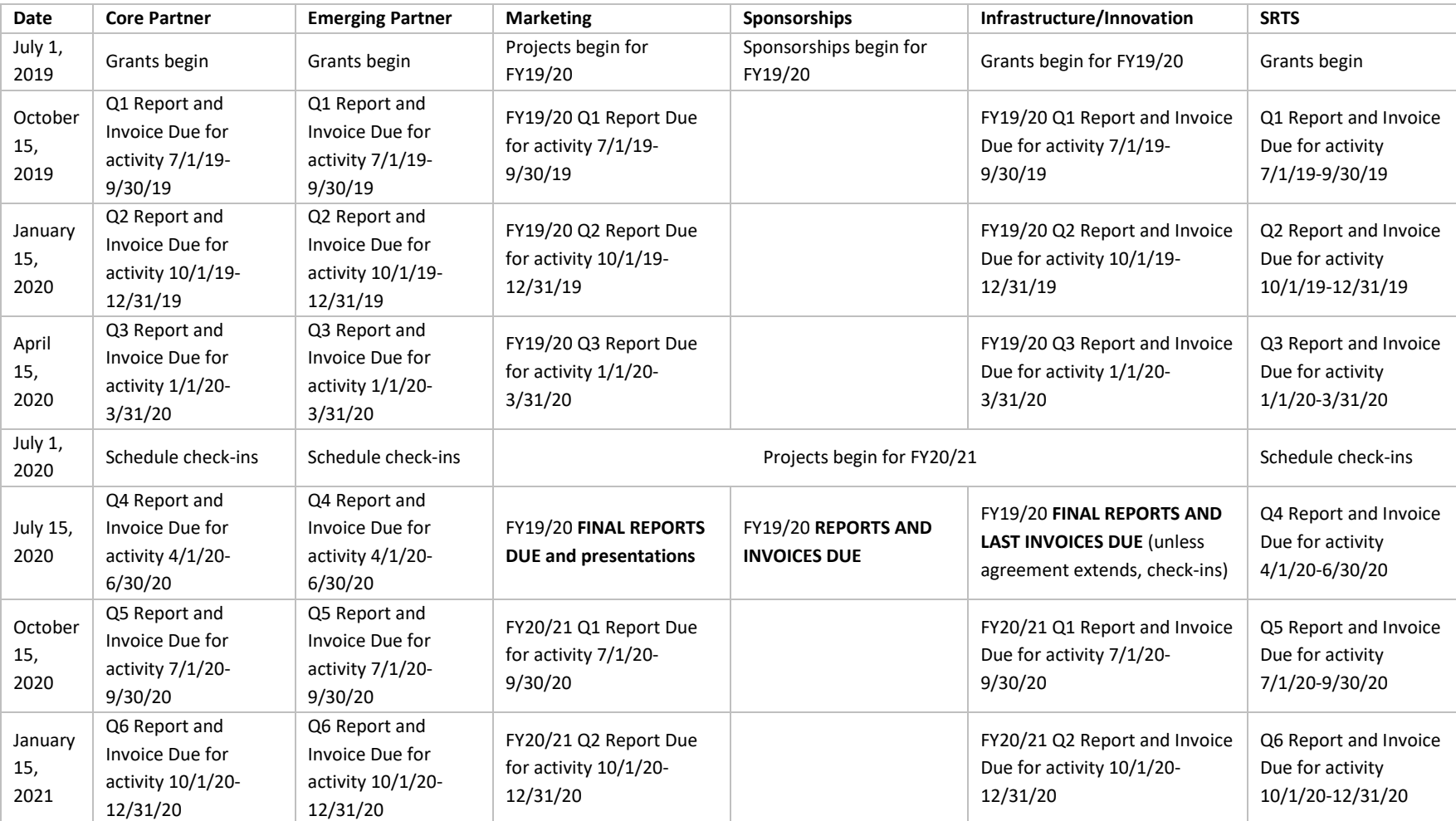

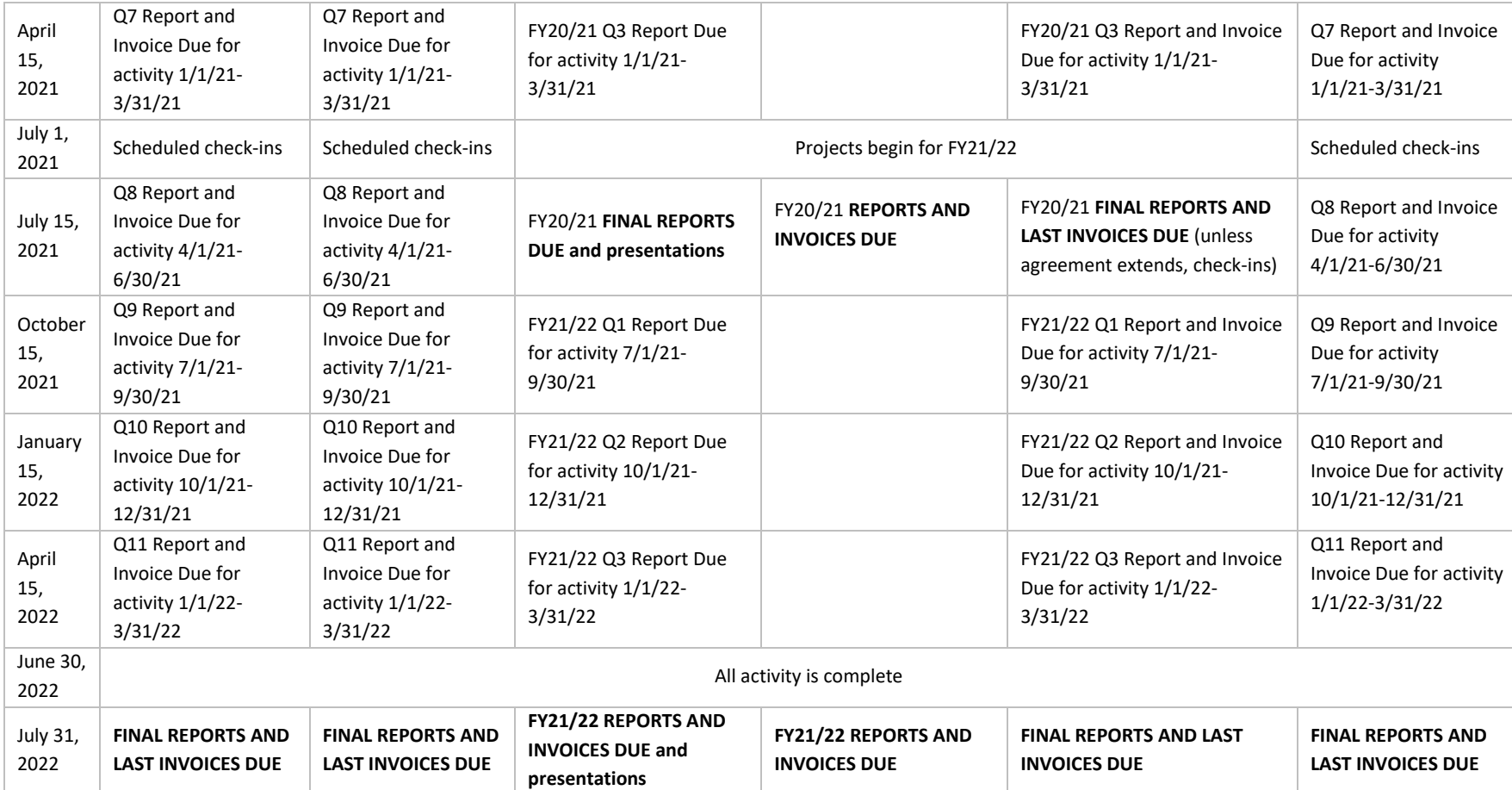

# <span id="page-16-0"></span>**PARTNERSHIP REQUIREMENTS**

All grantees, including all project or program team members, engage in a partnership with Metro, RTO staff and other RTO program partners. Partnership multiplies the benefits of an RTO grant by applying current strategies and brands while incorporating lessons learned. The purpose of partnership requirements is to set up partners for success in their grant projects. These requirements help partners produce reliable evidence of the efficient and effective use of their regional funds. RTO is available to support partners by providing tools and guidance to achieve a successful grant project starting at project planning and even after the grant cycle is complete. Grantees must consider the Partnership Requirements during the planning, measurement, and reporting of their grants and include steps during these processes to complete the requirements where appropriate. Partners are responsible for communicating these requirements to all relevant staff in their organization. Partnership requirements apply to anything included in the grant agreement or made possible by the grant agreement. Exceptions to the requirements can be requested by emailing RTO staff and if agreeable, may be granted with confirmation provided in writing by RTO staff.

In addition to the partnership requirements outlined in the grant application, some grantees will be required to have **yearly or mid-grant check-in meetings** to ensure the grant is on track for completion, discuss any successes or lessons learned, and ask questions and get support from RTO staff.

 **Marketing grantees will be required to have quarterly check-ins with consultants, and give a presentation of final results and lessons learned at a Collaborative Marketing Group meeting.**

# <span id="page-16-1"></span>**NOTES ON PROCUREMENT**

Procurements that are done outside of federal procurement regulations are not reimbursable. If you are unsure if the purchase you need to make is reimbursable, please reach out to your grant manager BEFORE you make a purchase.

The FTA micro-purchase threshold has increased from \$3,500 to \$10,000. "Procurement by micro-purchase is the acquisition of supplies or services, the aggregate dollar amount of which does not exceed the micro-purchase threshold (§200.67 Micro-purchase). To the extent practicable, the non-Federal entity must distribute micro-purchases equitably among qualified suppliers. Micro-purchases may be awarded without soliciting competitive quotations if the non-Federal entity considers the price to be reasonable." Micro-purchases do not typically require the addition of the FTA's terms and conditions. See the FTA FAO's on micro-purchases for more information.

Important Note on Split Purchases: Purchases or acquisitions with federal funds may not be split merely to avoid the federal procurement requirements.

For purchases over \$10,000, grantees are required to follow [federal procurement standards](https://ecfr.gov/cgi-bin/text-idx?SID=b9dea8c30b37643a0ecf86c7c9e8998d&mc=true&node=se2.1.200_1320&rgn=div8) for third-party contracting, as explained in FTA['s Third Party Contracting Guidance 4220.1F.](https://www.transit.dot.gov/regulations-and-guidance/fta-circulars/third-party-contracting-guidance) If the grantee is spending over \$10,000 with a single vendor (even if it's over multiple purchases), the grantee must attempt to get a minimum of three quotes, and have a rationale for why the vendor was selected (best price, best value for the cost, ability to meet timeline, etc.). This is to ensure that potential vendors are aware of the opportunity to do business with the federal government. In general, grantees cannot pre-select vendors or consultants. Applicants should consider these procurement requirements while planning and budgeting for the project or program.

A written procurement policy is required for Core Partners, Emerging Partners, Infrastructure & Innovation grantees, and SRTS grantees. A written procurement policy must be submitted before grant activity can begin. Grantees are responsible for following their organization's procurement policy and FTA procurement policy. Where there are differences in a standard, grantees should follow whichever standards are more strict. For example, if your organization's procurement policy says you have to get quotes if you're spending over \$5,000, grantees should follow those guidelines.

The following is an outline of steps for RTO grantees who are considering doing a procurement. Note that these are not Procurement steps and have no bearing on Procurement policies or procedures of any organization. RTO recommends bookmarking and searching the FTA Best Practices Procurement Manual and the FTA Third Party Procurement FAQs, available from transit.dot.gov/funding/procurement/procurement.

If at any time, the grantee is unsure of the procurement requirements, RTO encourages grantees to reach out to their organization's finance staff and contact Mary Anderson and your grant manager for Metro assistance.

- $\Box$  Step 1: The Scope of Work includes a description of services or items that will be purchased. The Budget calls out funds for purchases.
	- a) The grantee will need to determine if the planned scope of work will result in a subcontractor or subrecipient relationship. To make this determination, refer to the [Uniform Guidance Section 200.330 Subrecipient and contractor determinations.](https://ecfr.gov/cgi-bin/text-idx?SID=ad50bef8a1a78a7e5edc4a57a247110b&mc=true&node=sg2.1.200_1329.sg5&rgn=div7) Should this determination result in a subrecipient relationship, the grantee is required to comply with the requirements o[f 2 CFR 200.331 Requirements for pass](https://ecfr.gov/cgi-bin/retrieveECFR?gp=&SID=19b5ab4407aaccd43fbd90a03c02c665&mc=true&n=sp2.1.200.d&r=SUBPART&ty=HTML#se2.1.200_1331)[through entities.](https://ecfr.gov/cgi-bin/retrieveECFR?gp=&SID=19b5ab4407aaccd43fbd90a03c02c665&mc=true&n=sp2.1.200.d&r=SUBPART&ty=HTML#se2.1.200_1331) If the grantee determines that the relationship meets the definition as a subrecipient, contact Metro as soon as possible to determine the most efficient format of agreement to pursue.
- $\Box$  Step 2: Grantee prepares for RTO determination, in collaboration with the organization's finance staff.
	- a) How is purchase eligible for the task?
	- b) What basis did the Grantee use to estimate cost?
- c) What is the procurement type (e.g., RFB, RFP, sole source)(see  $ETA's Third Party$ [Contracting Guidance 4220.1F Chapter V\)](https://www.transit.dot.gov/regulations-and-guidance/fta-circulars/third-party-contracting-guidance)?
- $\square$  Step 3: Once complete information is provided, RTO staff will determine if the grantee may continue with the procurement or stop for any reason.
- $\Box$  Step 4: Grantee will conduct procurement in collaboration with the organization's finance staff, following federal procurement policy or the organization's procurement policy, whichever is more strict.
- $\Box$  Step 5: Grantee will include all relevant federal clauses in the contract. Refer to Appendix [D Part A. Third Party Contract Provisions.](https://www.transit.dot.gov/sites/fta.dot.gov/files/docs/Third%20Party%20Contracting%20Guidance%20%28Circular%204220.1F%29.pdf) Contact Mary Anderson for additional assistance.
- $\Box$  Step 6: Metro reviews invoices that include a request for reimbursement of purchased services or items and decides on whether to reimburse or not. Some examples of past disallowances include lack of documentation, the contract did not attach federal clauses, the contract is expired, or contract amount is exceeded, the purchase was not eligible to grant or applicable to the task.
- $\Box$  Step 7: Metro approves expenses on the contract as part of the Grantee's invoice for reimbursement, Metro may ask for additional supporting documentation (for example, itemized expenses), may approve partial reimbursement, or may decline contract-related expenses for reimbursement.
- *Step 8: If an audit results in a finding that starts an investigation, Metro and the grantee will work together to resolve the issue.*

# <span id="page-18-0"></span>**ZOOMGRANTS FAQ**

For technical questions regarding the ZoomGrants system, try [troubleshooting through](http://help.zoomgrants.com/index.php/article-categories/troubleshooting/)  [ZoomGrants University,](http://help.zoomgrants.com/index.php/article-categories/troubleshooting/) [submit a ticket,](https://zoomgrants.zendesk.com/hc/en-us/requests/new) or contact the ZoomGrants Help Desk at [Questions@ZoomGrants.com](mailto:Questions@ZoomGrants.com) or toll-free 1-866-323-5404 (M – F 8 a.m. – 5 p.m. Mountain Time). For questions about grant requirements, contact RTO staff or click Contact Admin in the Help section of ZoomGrants.

<http://help.zoomgrants.com/index.php/article-categories/appfaqs/>

The 'Saving' screen is still flashing… now what?

<http://help.zoomgrants.com/index.php/zgu/the-saving-screen-is-still-flashing-now-what/>

How do I change or reset the email address or password on an applicant account?

[http://help.zoomgrants.com/index.php/zgu/how-do-i-change-or-reset-the-email-address-or](http://help.zoomgrants.com/index.php/zgu/how-do-i-change-or-reset-the-email-address-or-password-on-an-applicant-account/)[password-on-an-applicant-account/](http://help.zoomgrants.com/index.php/zgu/how-do-i-change-or-reset-the-email-address-or-password-on-an-applicant-account/)

How can I invite another user to work on my application or add someone else to our account?

<http://help.zoomgrants.com/index.php/zgu/invite-collaborators/>

The person who controlled our account is leaving or has left our organization. What now?

[http://help.zoomgrants.com/index.php/zgu/the-person-who-controlled-our-account-is-leaving](http://help.zoomgrants.com/index.php/zgu/the-person-who-controlled-our-account-is-leaving-or-has-left-our-organization-what-now/)[or-has-left-our-organization-what-now/](http://help.zoomgrants.com/index.php/zgu/the-person-who-controlled-our-account-is-leaving-or-has-left-our-organization-what-now/)

Setting Up Your Applicant Account and Creating Applications

<http://help.zoomgrants.com/index.php/zgu/setting-up-your-account-and-creating-applications/>

## Formatting Responses

<http://help.zoomgrants.com/index.php/zgu/formatting-question-responses/>

Tech Tips

<http://help.zoomgrants.com/index.php/zgu/applicant-tech-tips/>

## <span id="page-19-0"></span>**CONTACT INFORMATION**

For more information about RTO grants, please visi[t the RTO website](mailto:the%20RTO%20website) or contact RTO at [rto@oregonmetro.gov](mailto:rto@oregonmetro.gov) or 503-797-1757.

## **RTO Staff**

Daniel Kaempff, RTO Program Manager – [Daniel.Kaempff@oregonmetro.gov](mailto:Daniel.Kaempff@oregonmetro.gov)

Caleb Winter, RTO Grant Manager – [Caleb.Winter@oregonmetro.gov](mailto:Caleb.Winter@oregonmetro.gov)

Marne Duke, RTO Communications - [Marne.Duke@oregonmetro.gov](mailto:Marne.Duke@oregonmetro.gov)

Mary Anderson, RTO Financial Analyst – [Mary.Anderson@oregonmetro.gov](mailto:Mary.Anderson@oregonmetro.gov)

Kale Mattias, RTO Grant Reporting - [Kale.Mattias@oregonmetro.gov](mailto:Kale.Mattias@oregonmetro.gov)

Pamela Blackhorse, RTO Program Assistant – [Pamela.Blackhorse@oregonmetro.gov](mailto:Pamela.Blackhorse@oregonmetro.gov)

Noel Mickelberry, SRTS Grant Manager – [Noel.Mickelberry@oregonmetro.gov](mailto:Noel.Mickelberry@oregonmetro.gov)

# **ATTACHMENT A: BUDGET TEMPLATE**

An Excel budget template is available in ZoomGrants under the Additional Documents tab. See the grant checklist for tips.

<span id="page-20-0"></span>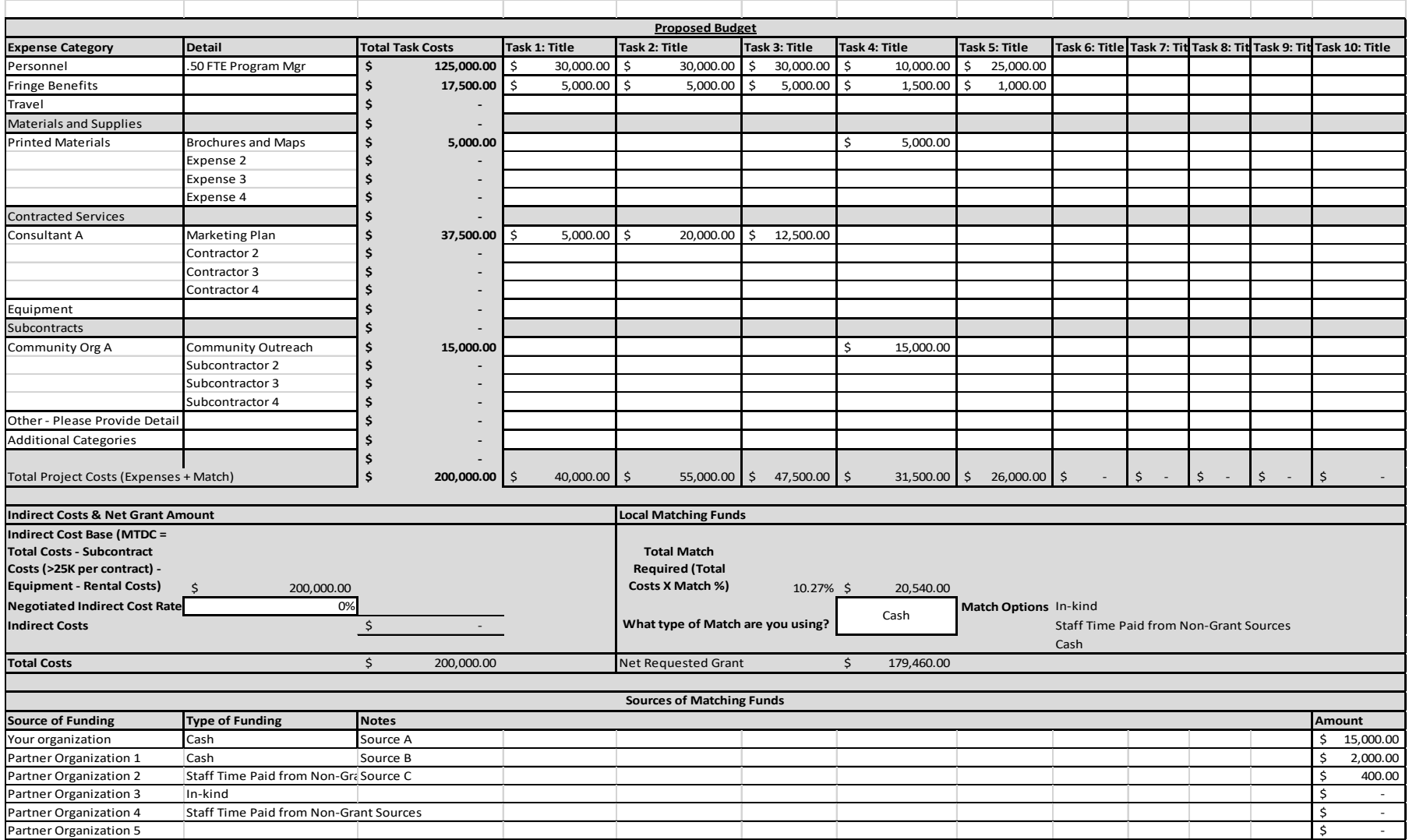

# <span id="page-21-0"></span>**ATTACHMENT B: MULTIPLE ACCOUNT EVALUATION FRAMEWORK**

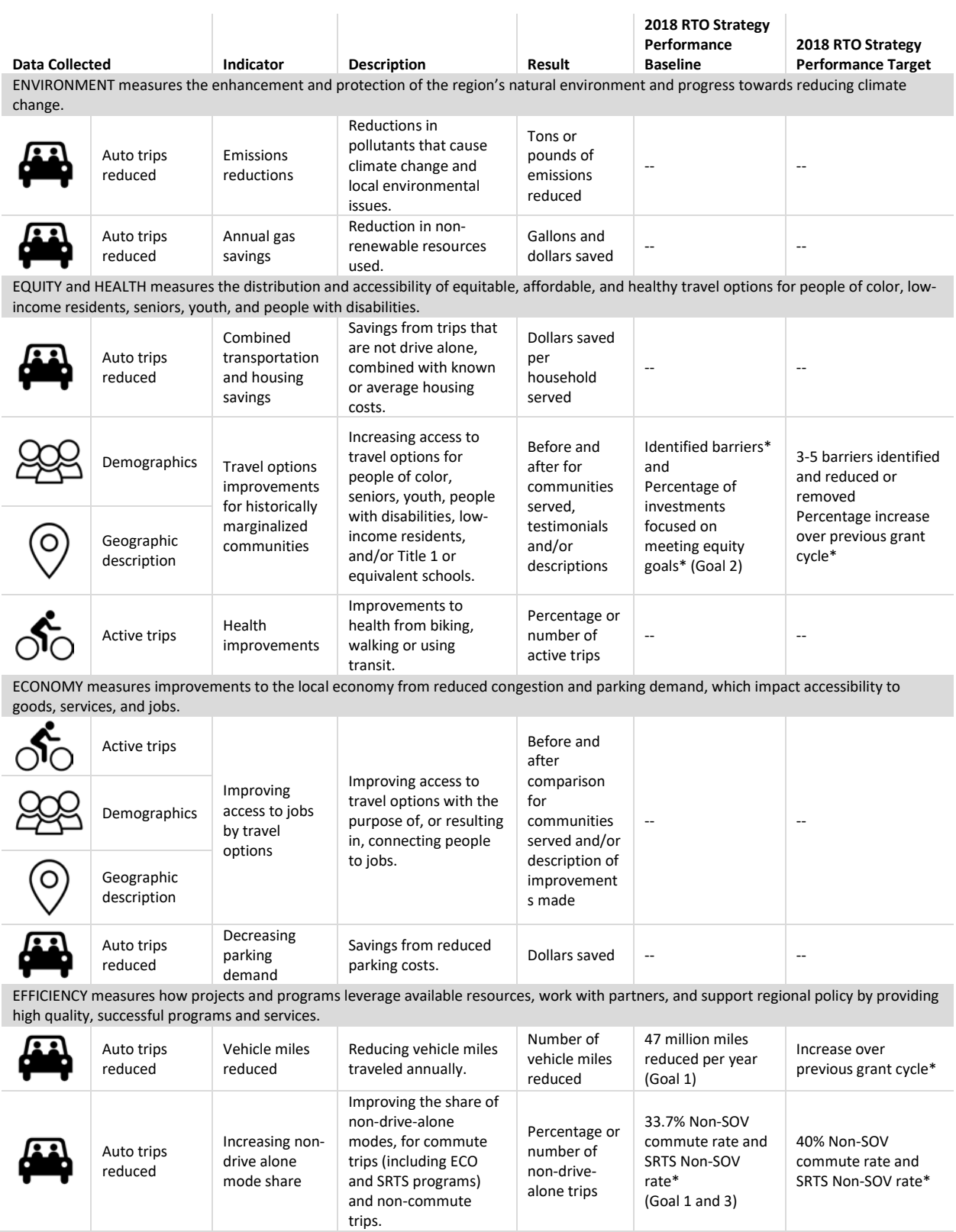

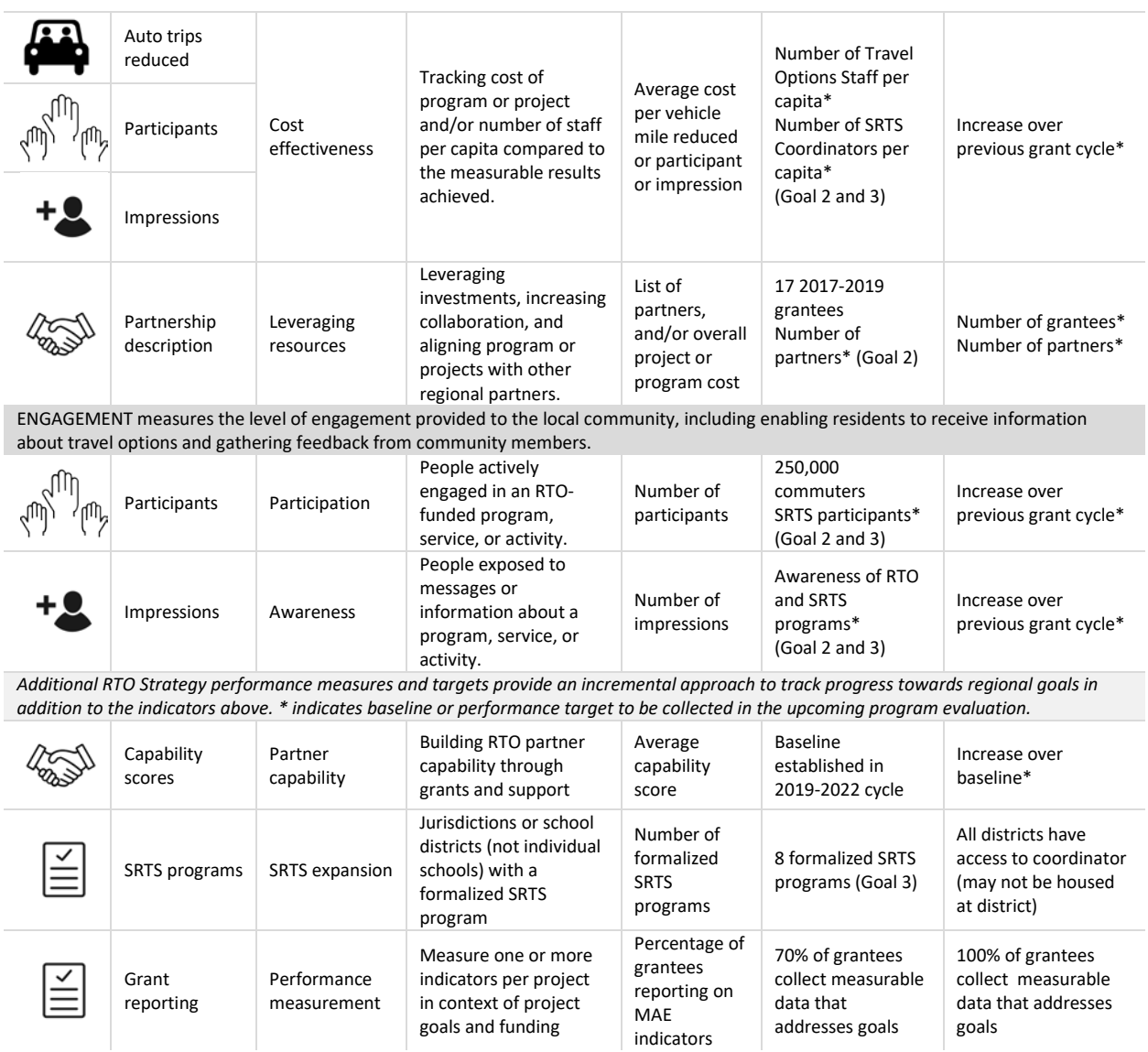